1.Access を起動後し、ファイルタブを開きオプションのボタンを押してください。

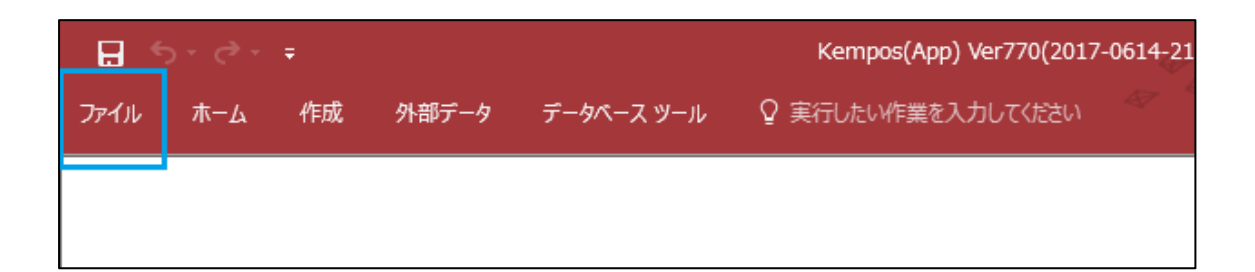

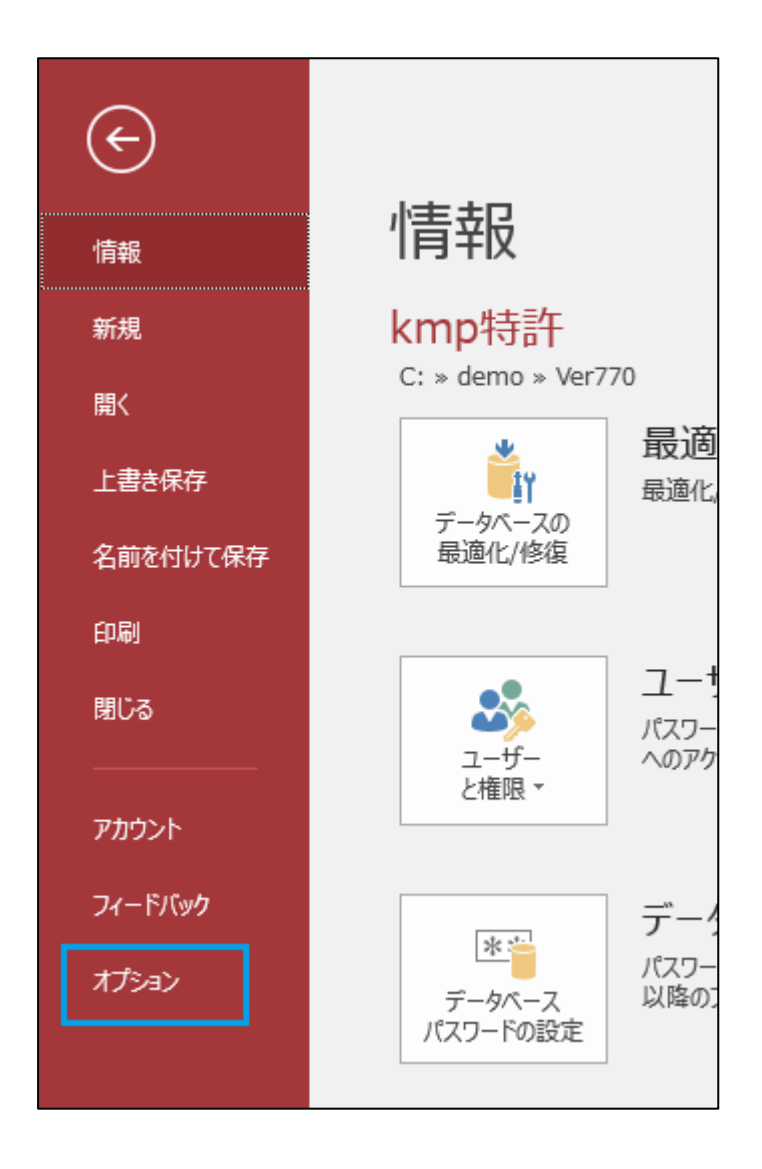

2.オプション画面のトラストセンターを選んでください。 下図画面が開きますので右手の「トラストセンターの設定」のボタンを 押してください。

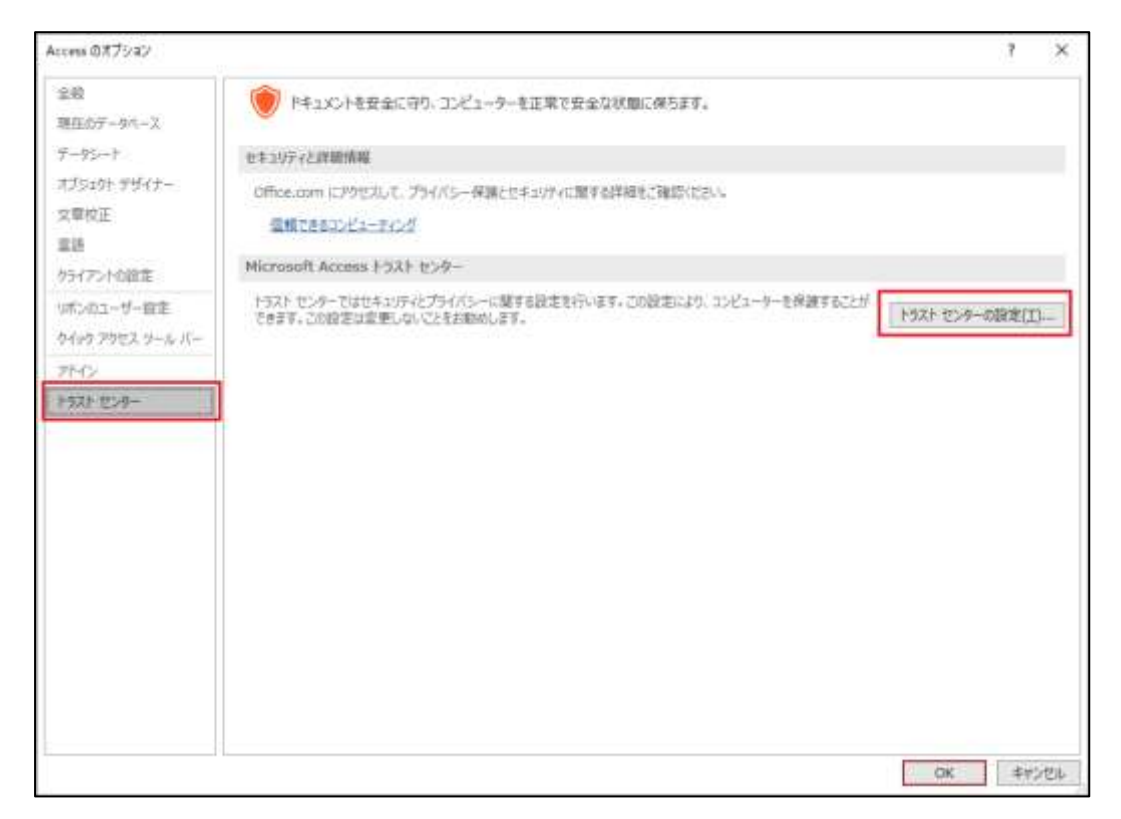

3.トラストセンターの画面を開いていただきましたら 画面左手のメニューから「信頼できる場所」を選んでください。 次に画面左下の新しい場所の追加を押してください。

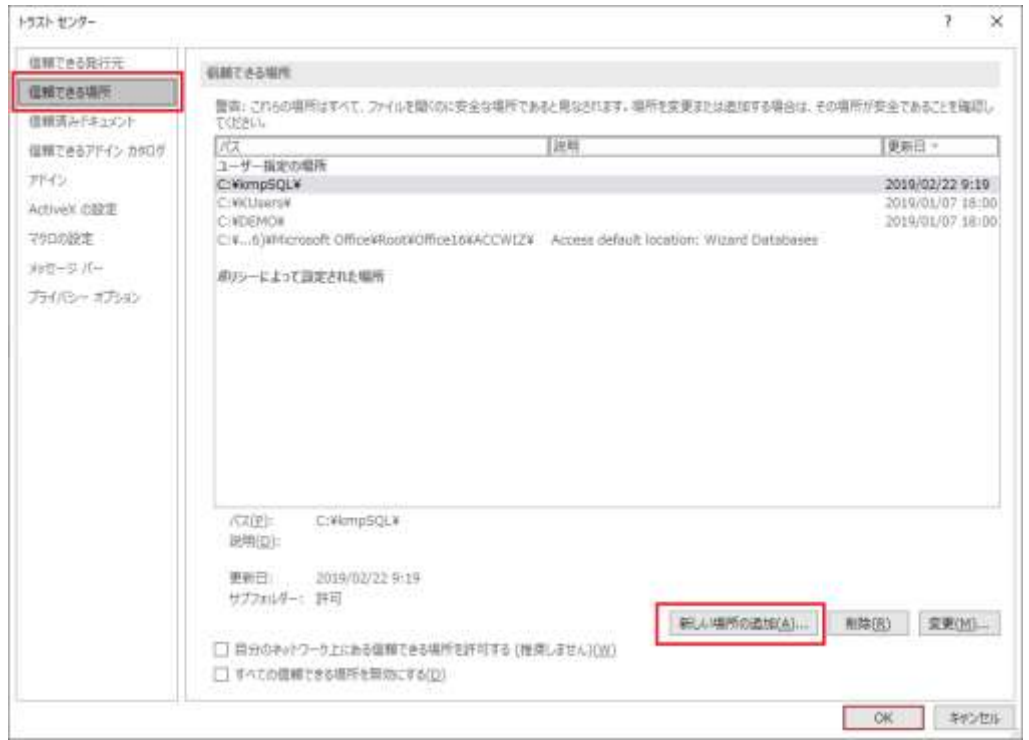

4. 下図画面が開きますのでパスの欄に「C:\kmpSQL」と入力してください。 次にその下のこの場所のサブフォルダーも信頼するにチェックを入れてください。 設定後 OK ボタンを押してください。

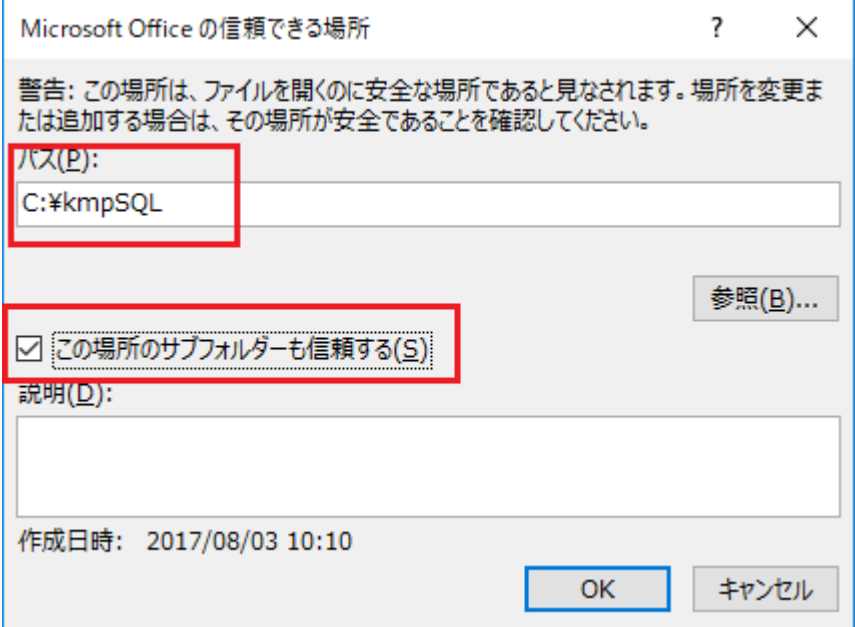

5.以上で設定は完了ですので、トラストセンターの画面を OK で閉じ オプションの画面も OK で閉じてください。 その後 KEMPOS を再起動してください。